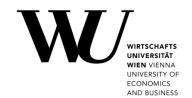

## **CLEARING THE APP CACHE**

## **Microsoft Teams on macOS**

If you experience problems with your Microsoft Teams client, it may help to clear the app cache.

1. Right-click (and hold for a few seconds) on the **MS Teams icon** in the dock. Select *Quit* from the context menu to close MS Teams entirely.

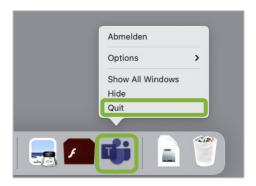

2. In the **Finder**, open **Go > Go to Folder**...

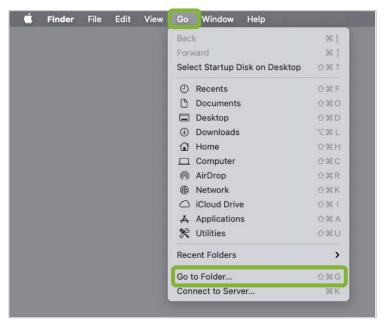

3. Copy and paste the following path into the entry field. Then click **Go**.

~/Library/Application Support/Microsoft

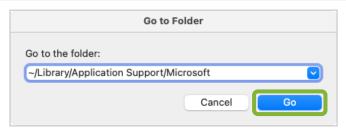

4. Delete the folder **Teams** by dragging it to the Trash.

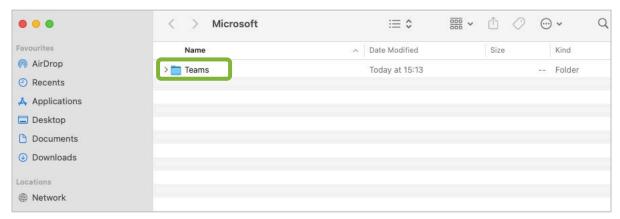

5. Open *spotlight search* by clicking the magnifying glass in *Finder*. Search for *Keychain Access*.

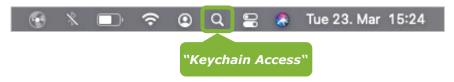

In the Keychain Access window search for Microsoft Teams.
Right-click on the Microsoft Teams Identity Cache entry and select
Delete "Microsoft Teams Identities Cache" from the context menu.

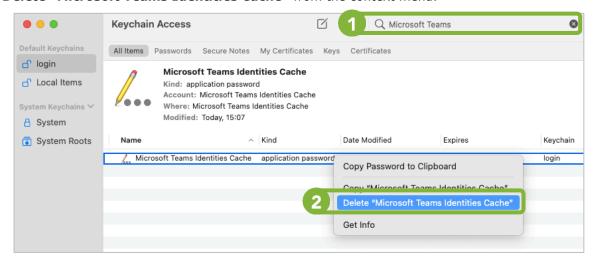

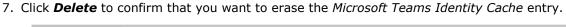

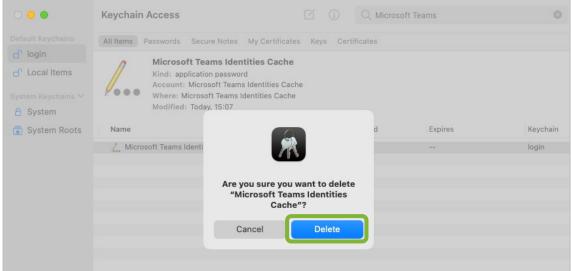

8. Please restart the Microsoft Teams application. You should now be asked to log back in.

PLEASE NOTE

- After logging back in, your data is downloaded again from the cloud.
- Depending on your Internet connection, it may take a moment or two until your Teams client will be fully functional again.

## Feedback and Support

The **IT Support Center** at the Vienna University of Economics and Business is the first point of contact for WU faculty, staff, and students in all IT-related matters. We are available to provide additional help and are also interested in your feedback on these instructions.

| Hotline      | +43 1 313 36 - 3000             |
|--------------|---------------------------------|
| Email        | hotline@wu.ac.at                |
| Availability | short.wu.ac.at/it-support-hours |
| Website      | www.wu.ac.at/en/it/support      |

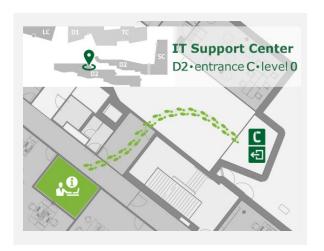